## **SBUS** 通道映射工具使用说明**\_V4.3**

## **T10NET** 系列吊舱

## 方式一:

通过串口线(USB 转 TTL 3.3V 模块)调试映射吊舱 sbus 通道(16 通道: 16 进制 0→F), 电 脑 USB 接口、串口线、吊舱接口连接方式

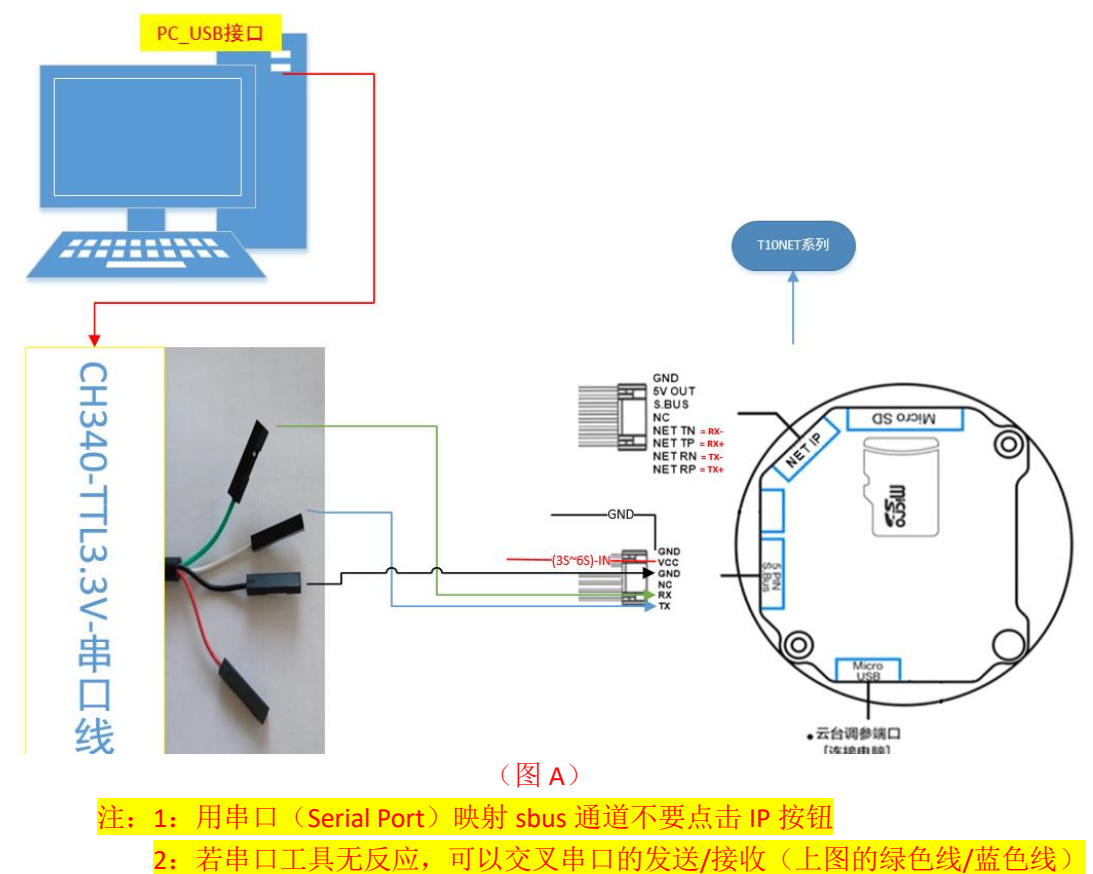

1. 打开 sbus\_V4.3 上位机软件(可下拉底部边框, 显示信息反馈框)

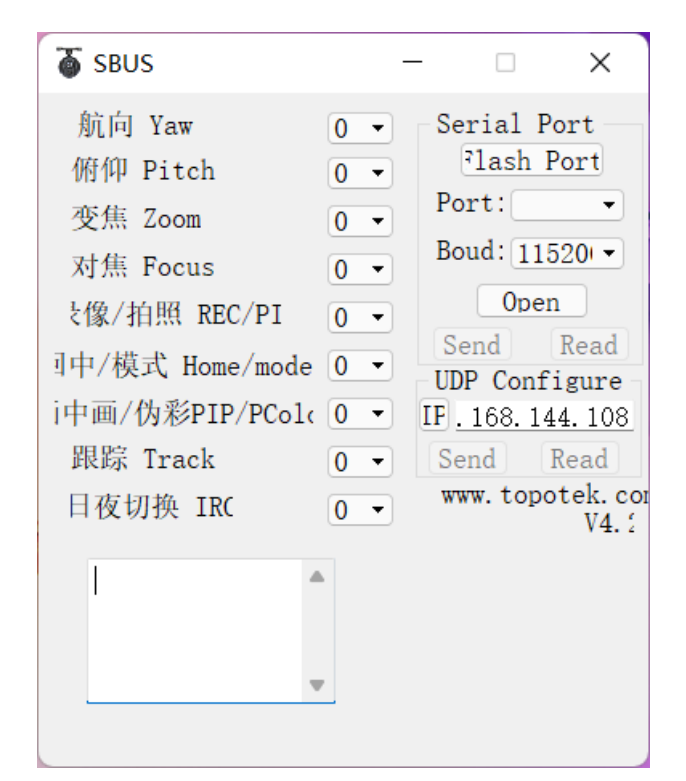

2. 点击 Flash Port 按钮,会刷新出对应的端口号

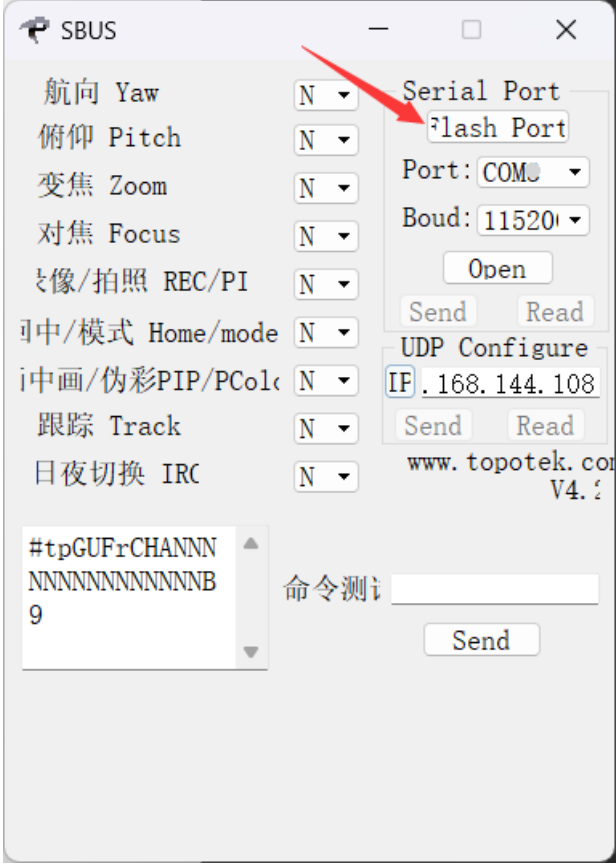

3. 点击 Read 按钮, 读取通道参数, 信息框会有反馈(部分机型不支持读取) 注:1:若串口工具无反应,可以交叉串口的发送/接收(图 A 的绿色线/蓝色线)

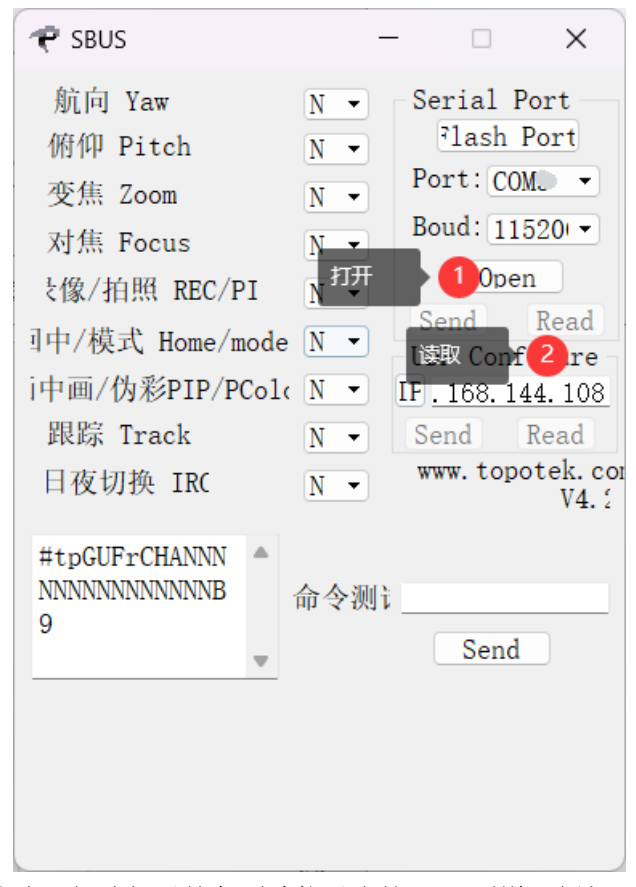

4. 依次下拉选择吊舱各项功能对应的 sbus 通道,例如: 注:无需此功能或设备无此功能选择 N 即可

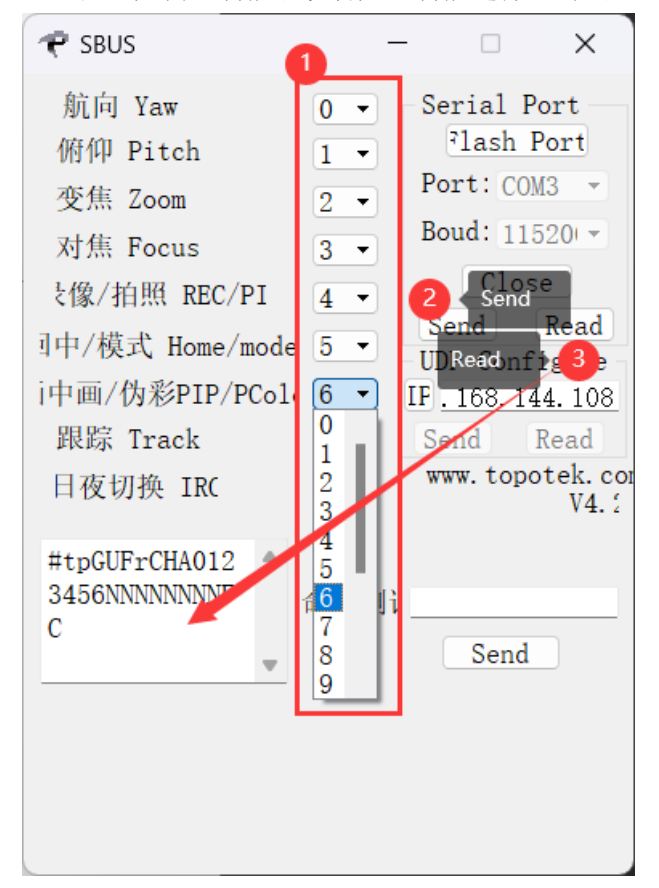

5. 重启设备(及先断电,再次上电生效),逐步测试 sbus 各项功能及对应通道是否映射成 功

方式二:

通过网络 UDP 调试映射解码板 sbus 通道 (16 通道: 16 进制 0→F)

注: 1: 吊舱相机端/ 电脑 PC 端/需要设置为同一网段 (192.168.144.x→xxx, 144 网段 为例;相机 IP 为 192.168.144.108, 本机 PC 控制端设置为 192.168.144.<mark>x→xxx,108 除外,</mark> 为避免与相机本身的 **IP** 冲突

2: 吊舱通过网络与电脑连接, 吊舱上电后通过 windows 地面站 TOPOTEK "Ground station"可以正常获取到视频流且图像正常显示

3: 关闭并退出(拓扑吊舱设备 windows 地面站 TOPOTEK "Ground station")

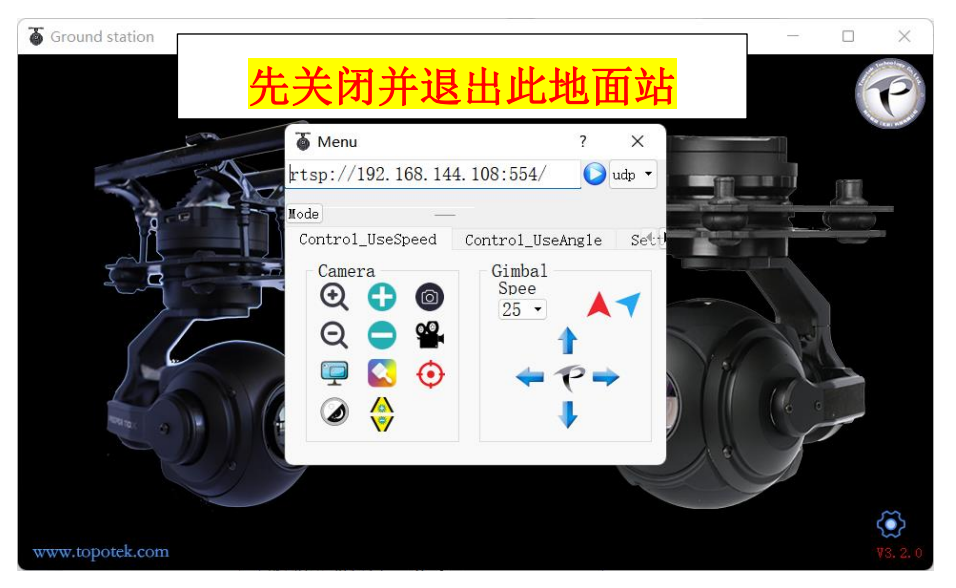

6. 打开 sbus\_V4.3 上位机软件(可下拉底部边框,现信息反馈框),IP 栏输入 192.168.144.108

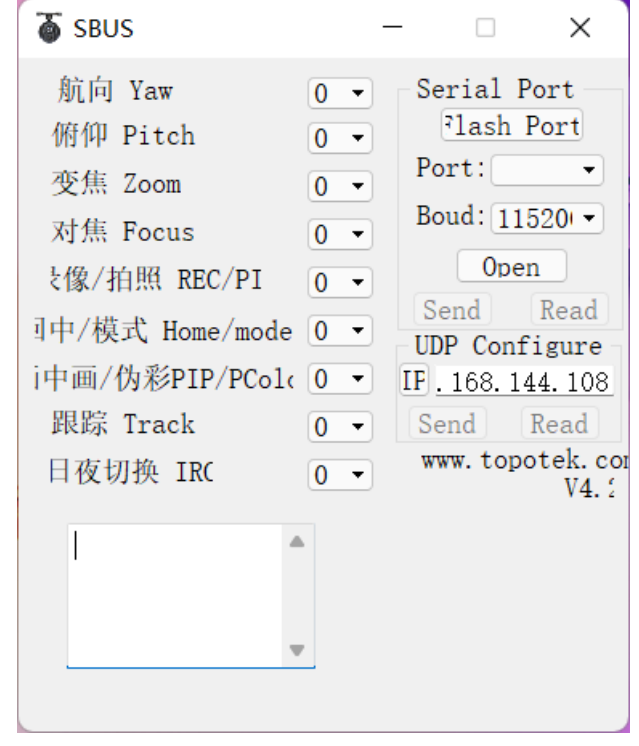

7. 点击 IP 按钮,点亮 Send 与 Read 按钮

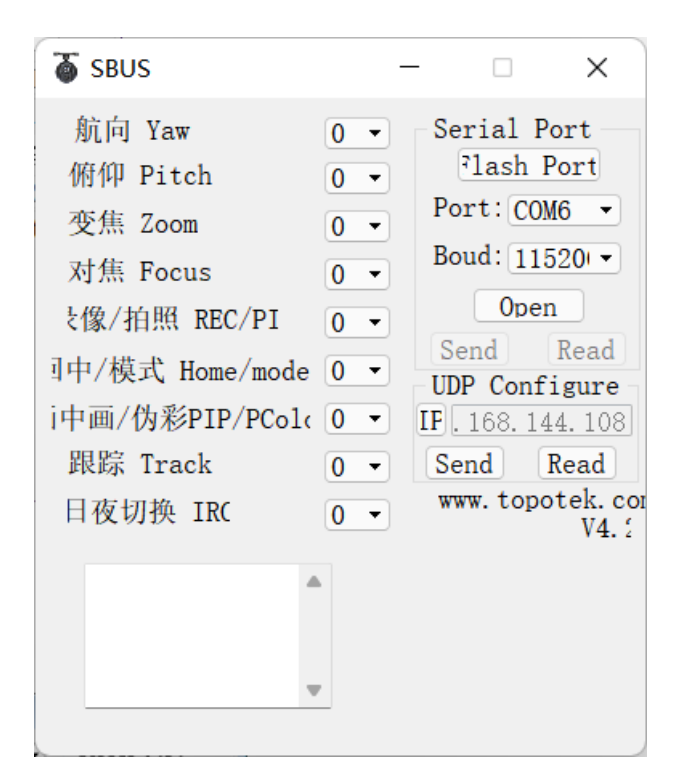

8. 可先点击 Read 按钮, 读取通道参数, 信息框会有反馈(部分机型不支持读取)

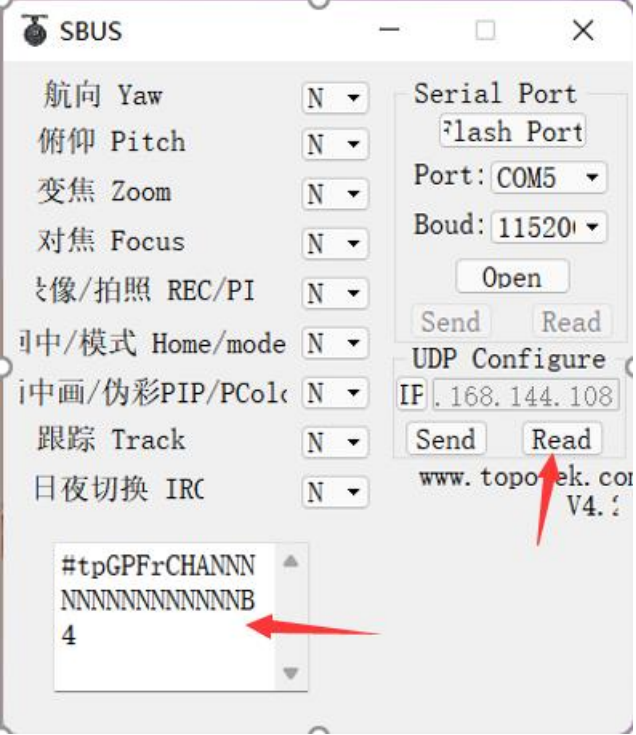

9. 依次下拉选择吊舱各项功能对应的 sbus 通道,例如: 注:无需此功能或设备无此功能选择 N 即可

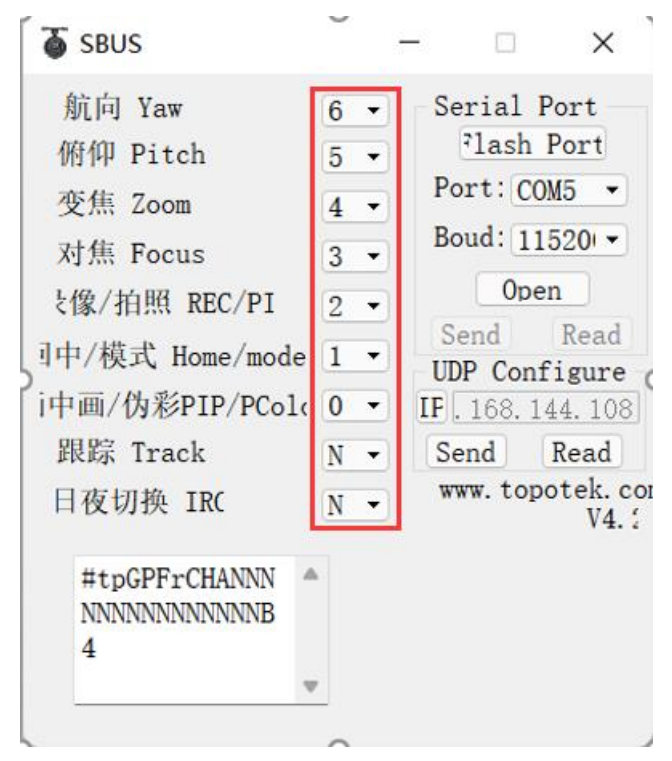

10. 再次确认选择无误后,点击 Send (及发送) 按钮即可

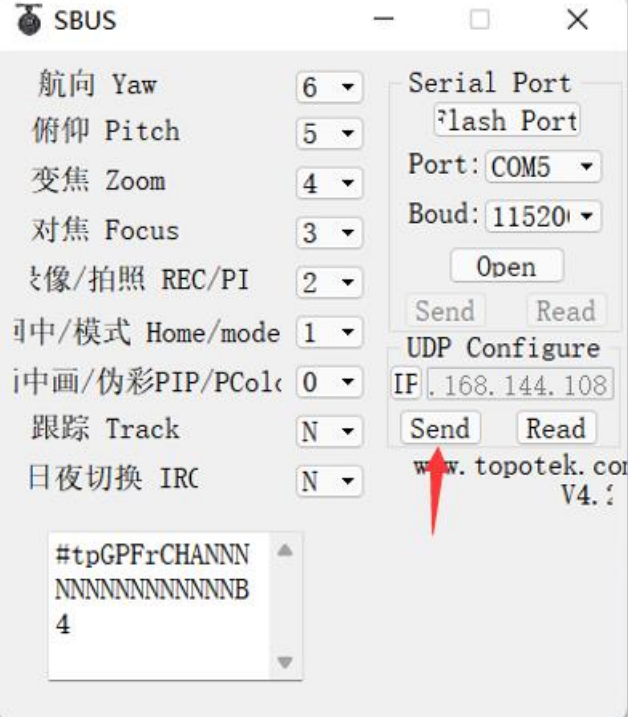

11. 点击 Read 按钮, 可查看修改后的参数反馈信息

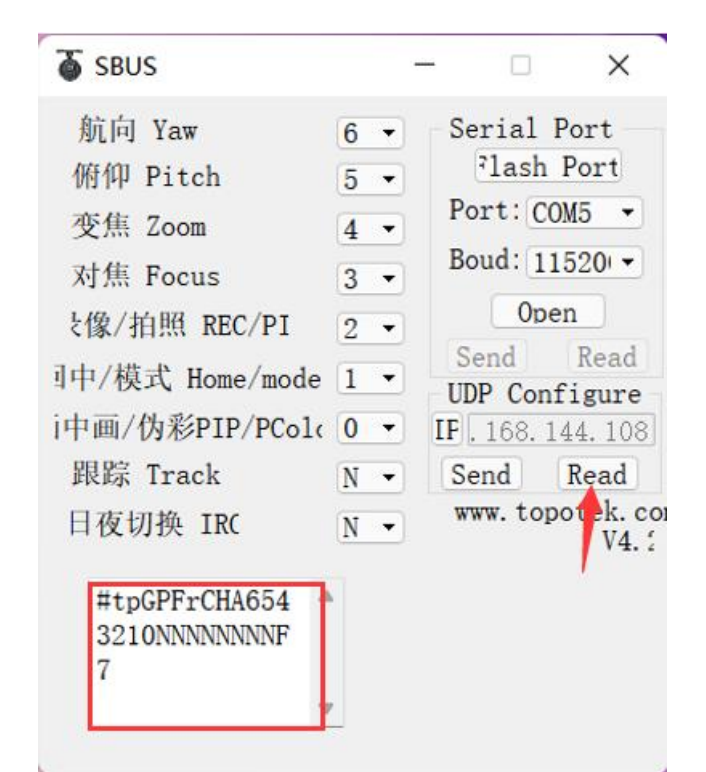

12. 点击 IP 按钮(及关闭 Send Read 按钮)

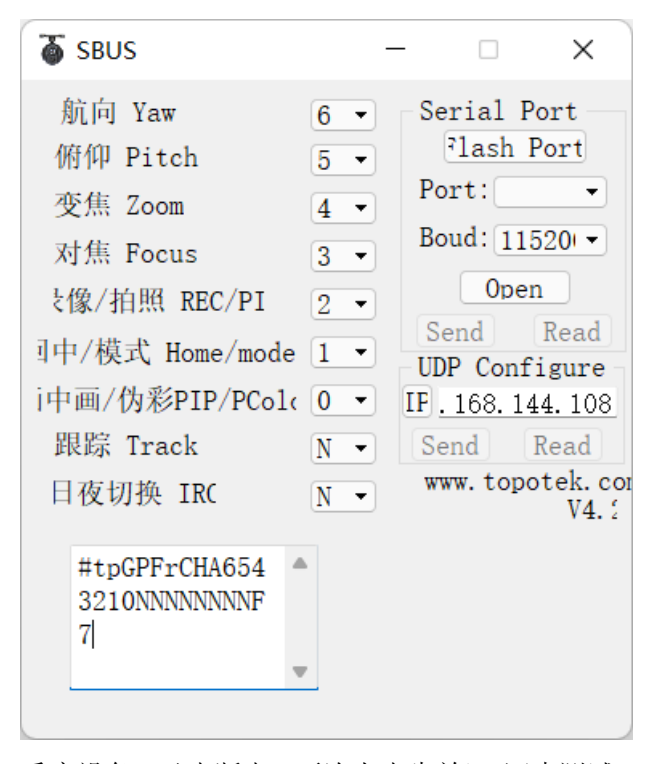

13. 重启设备(及先断电,再次上电生效),逐步测试 sbus 各项功能及对应通道是否映射成 功